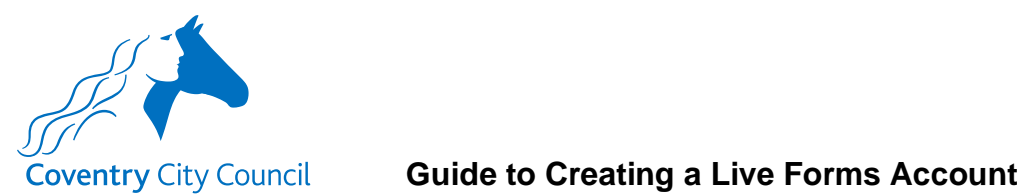

This is a short guide to take you through creating a Live MyAccount that will give you access to the new forms.

#### **MyAccount Setup Process**

The link below will take you to the Live account creation page.

<https://myaccount.coventry.gov.uk/>

Select the Register button top right of the screen.

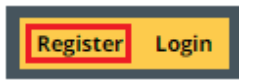

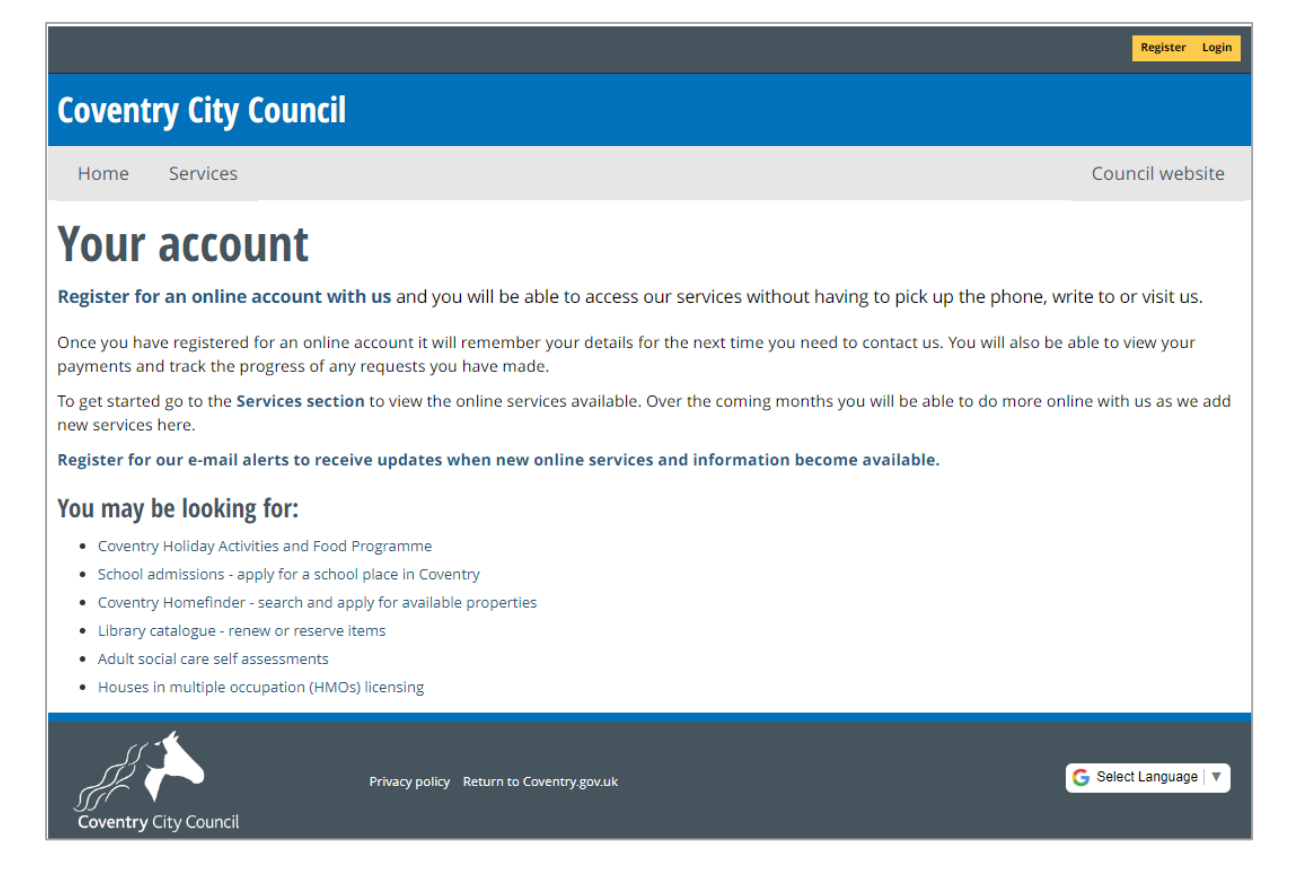

The following notes will show the screens you will need to complete as you progress through the account creation process.

Note: As part of the security validation built into the form you will need to create an account using your school email address. The security validation checks will ensure that some of your school employees' current payroll and contractual details will only be populated in the form once these checks are passed.

Further details about the specifics of the security validation checks will be given when the form is released to you.

### **Initial Registration Stage**

Input your school email address and a password. A password must contain at least one lower case letter and at least one number. To add some extra security the following special characters can also be included (!,  $\omega$ , \$,  $\wedge$ ,  $\ldots$ ,  $\wedge$  or  $\sim$ ).

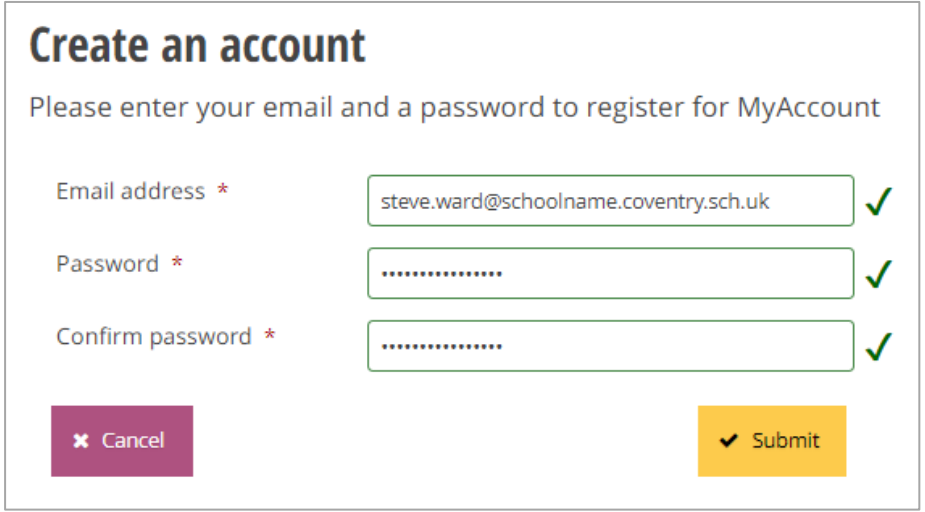

As part of the registration process you will receive an email that will ask you to verify that the email address used in the registration stage is correct.

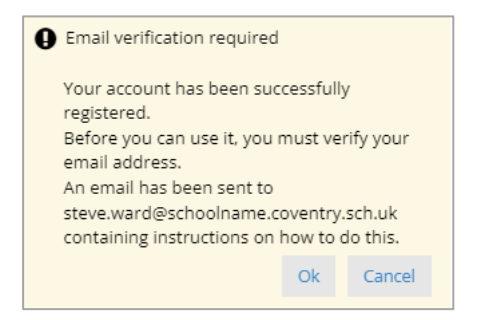

When the verification email is received click on the confirm your e-mail address link in the body of the email. The format of the email you receive will depend on the email client you use e.g. Outlook, Gmail etc.

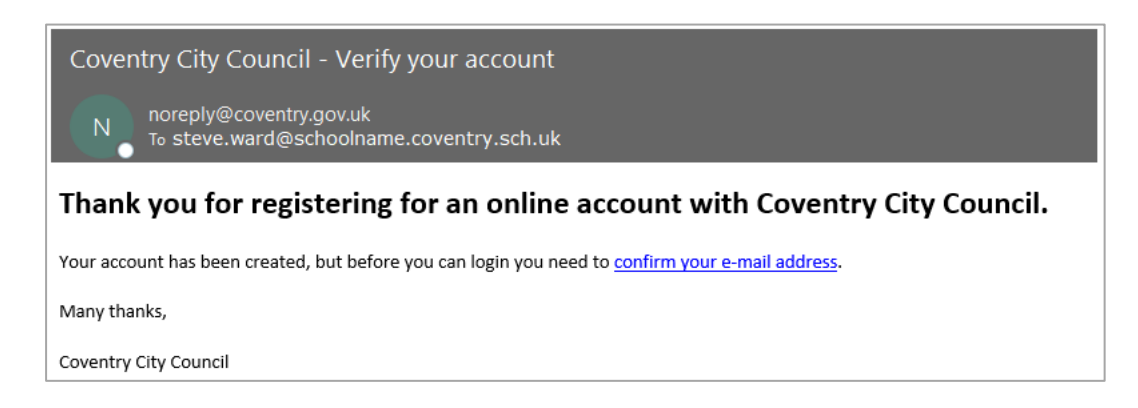

You will now be redirected back to the MyAccount login page to login.

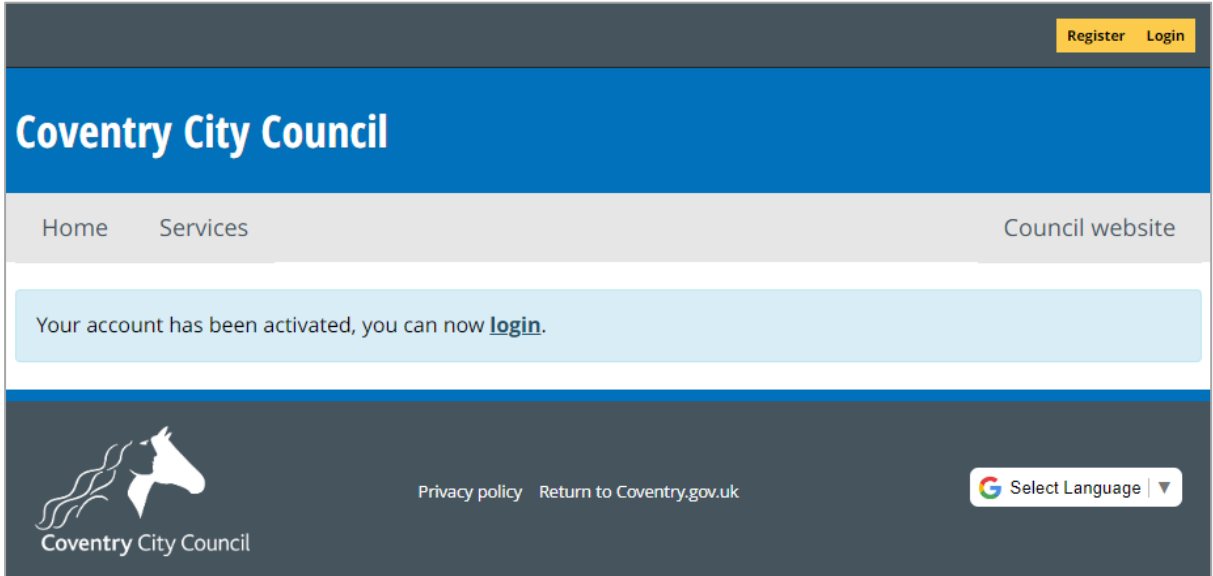

Input your email address and password and select 'Log in' button.

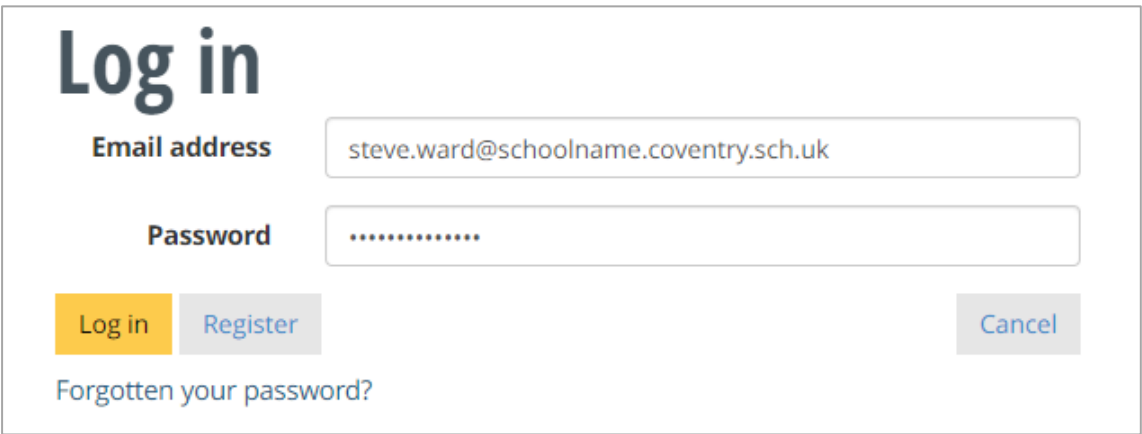

You will be presented with a number of screens asking for data that will form your account profile. You only have to complete fields that have a **\*** mandatory flag next to them.

The following screen shots show the information that will be requested to complete your account profile.

# **Basic details screen**

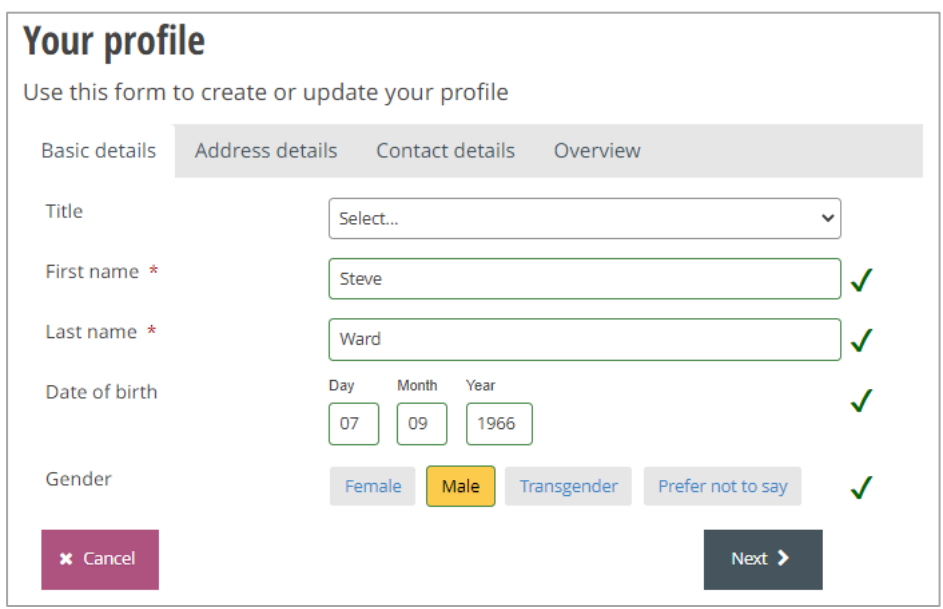

Click on the 'Next' button to progress to the Address details screen.

### **Address details screen**

I've used Moseley Primary School as an example of selecting the school from a list following the input of the school's postcode.

After you have input the post code press the 'Find Coventry address' button and then a few seconds later click the arrow on the 'Please select an address' box; this will reveal a list of addresses within the post code to select from.

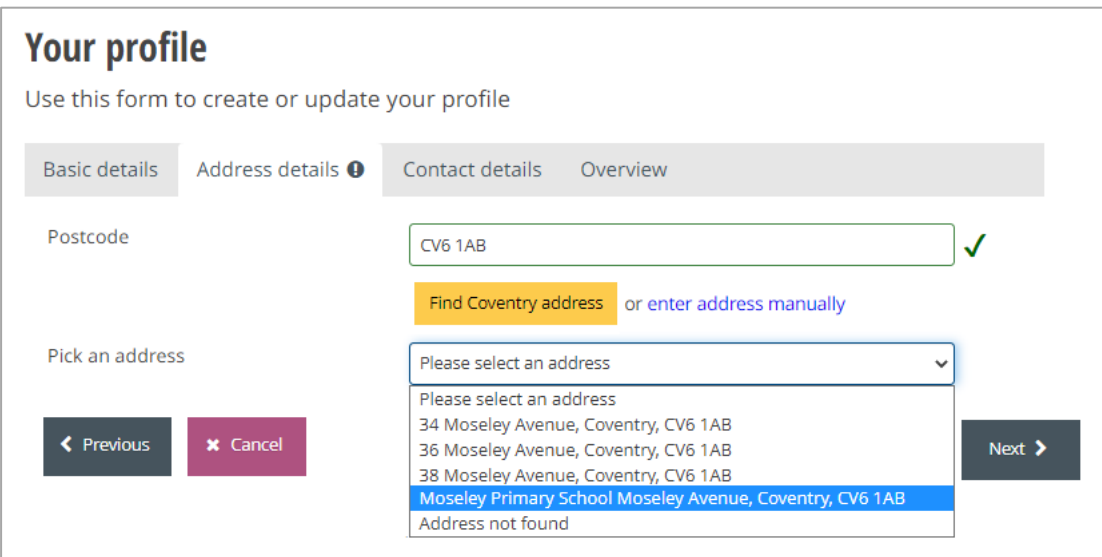

On selecting your school from the list, the remaining required fields will be auto populated, as below. If your school does not appear in the list you will have to click on the 'enter address manually' text and input the details yourself.

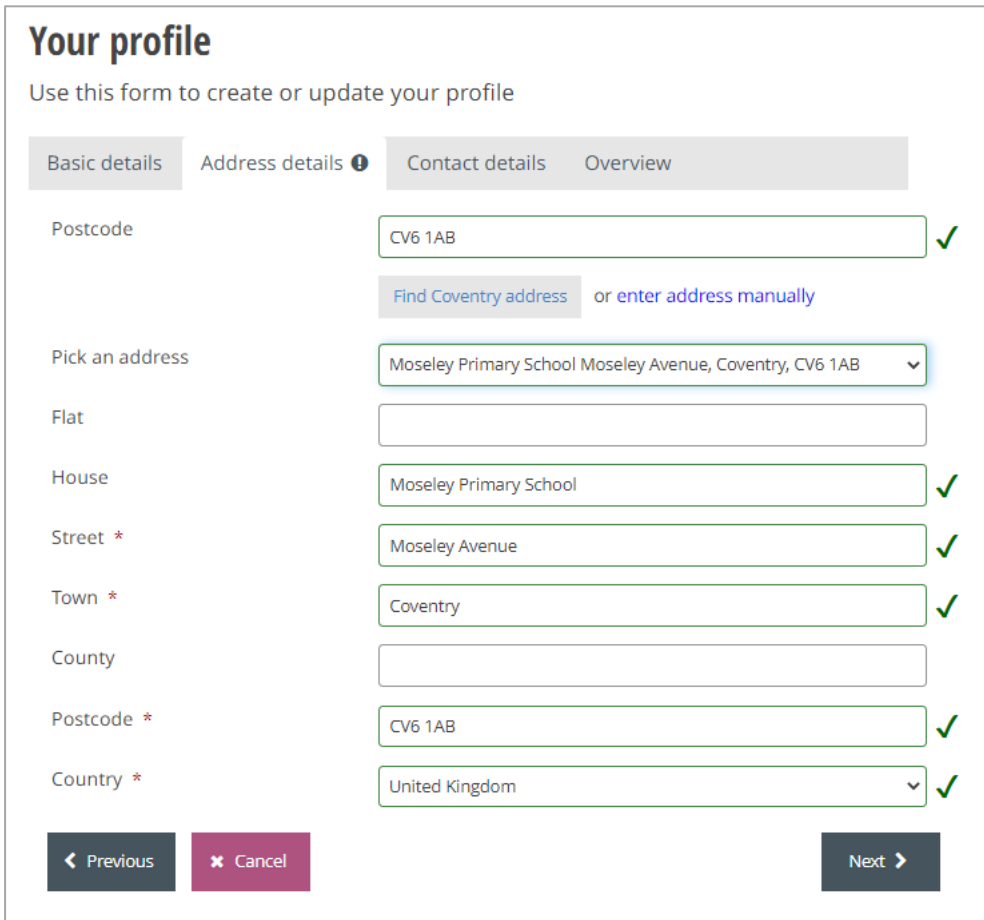

Click on the 'Next' button to progress to the Contact details screen.

# **Contact details screen**

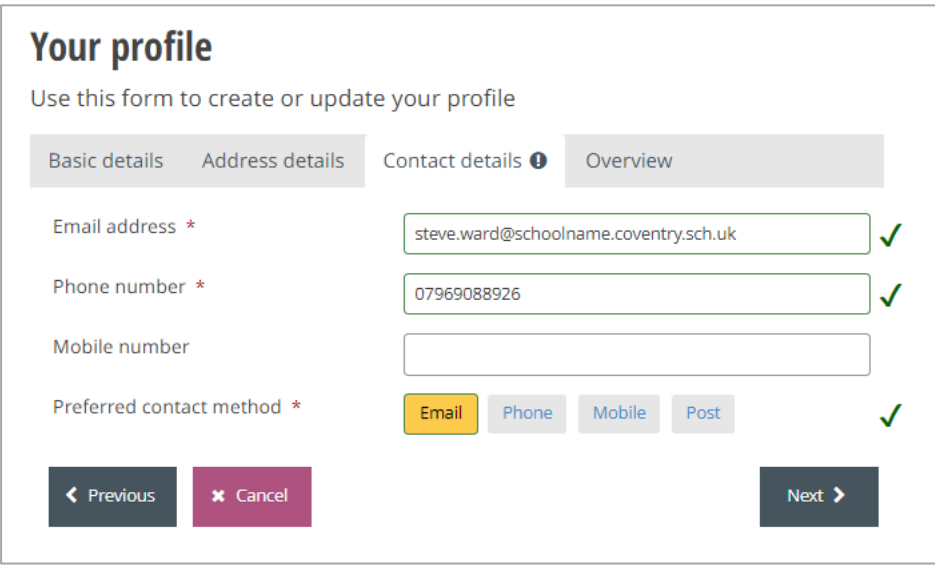

Click on the 'Next' button to be presented with a profile summary screen.

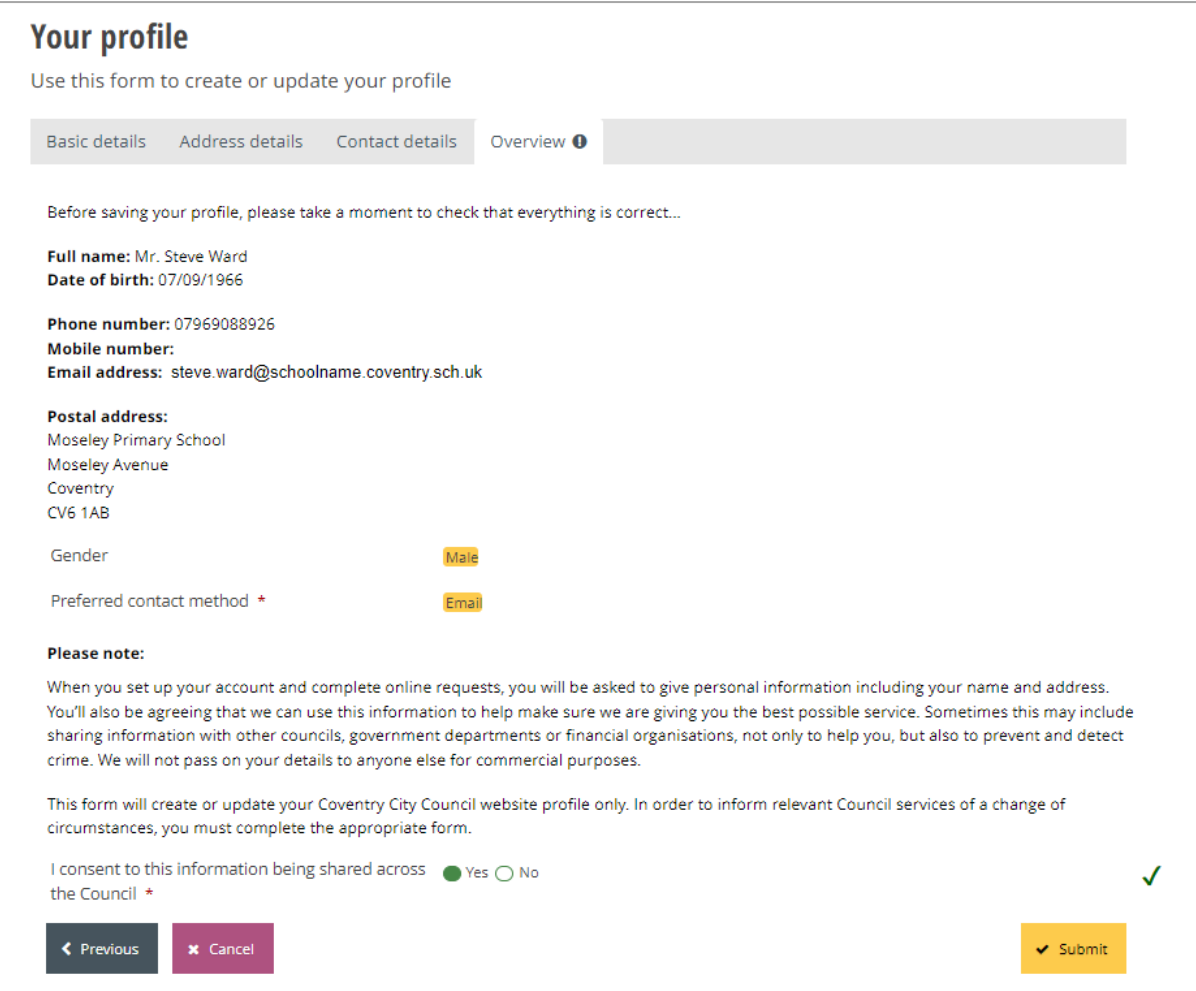

Note: The council's Privacy Notice that covers data being captured by MyAccount forms is accessible via the link below.

<https://www.coventry.gov.uk/contact-council/customer-services-privacy-notice>

Click the 'Submit' button to complete the creation of your account.

The MyAccount home page will now be presented as below.

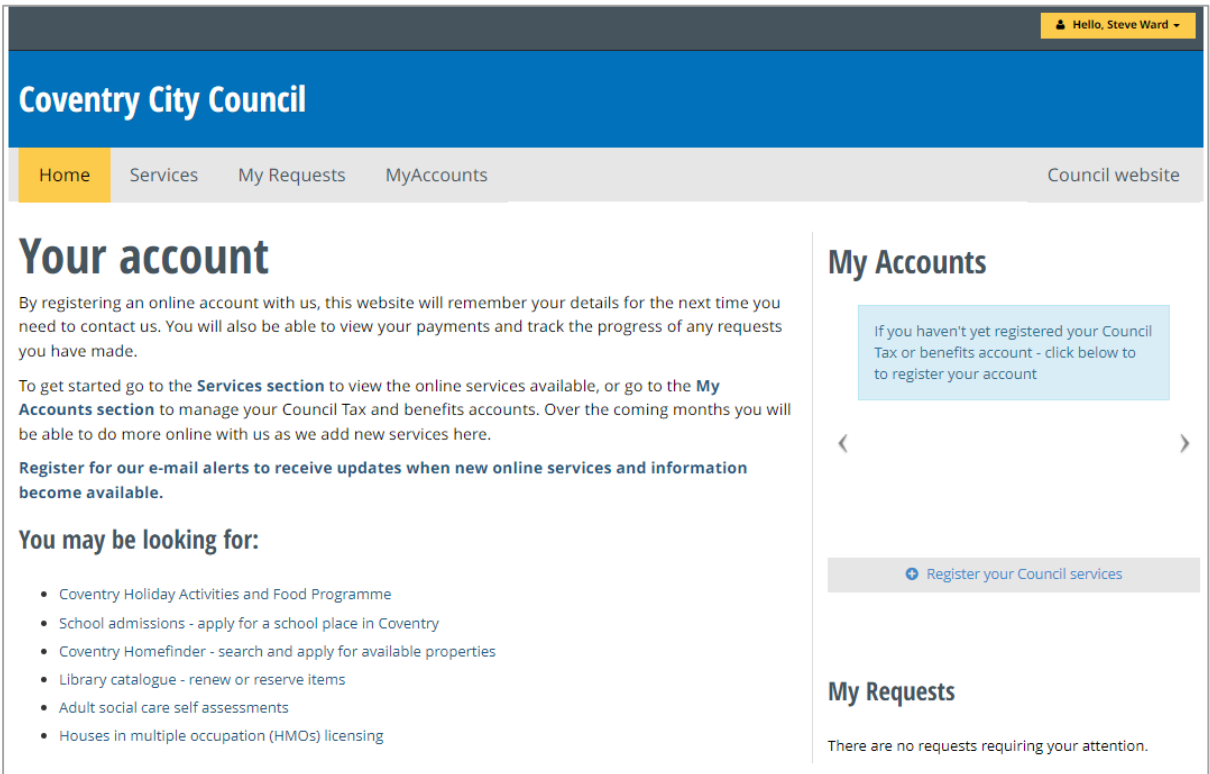

You can log out of the form package now by clicking the down arrow next to your name, top right, and selecting Logout.

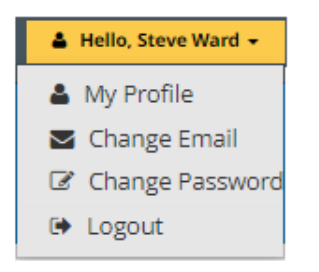

### **Loading the Officer Variation Form**

The Officer Variation Form is loaded via this link: [Officer Variation Form](https://protect-eu.mimecast.com/s/BpZiCvgWYCq12rZhQkQ24?domain=myaccount.coventry.gov.uk)

If you are already logged into MyAccount, as shown above, the link will directly open the form for you to start completing.

If you aren't already logged into a MyAccount session you will be prompted with the screen on the next page to do so. You will then need to click on the form link above again for the form to open.

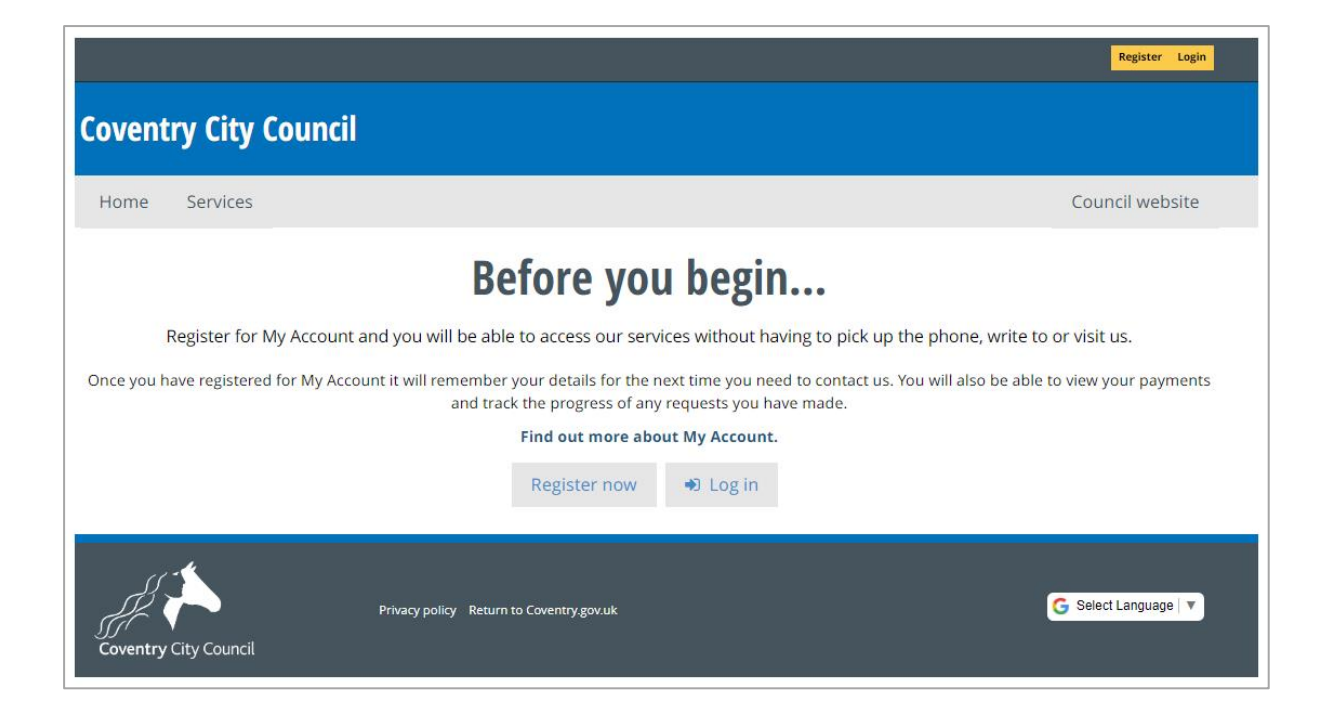